<span id="page-0-0"></span>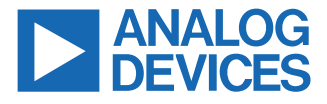

#### **Evaluating the LTC2688 16-Channel, 16-Bit Voltage Output SoftSpan DAC**

#### **FEATURES**

- ► Fully featured evaluation board for the [LTC2688](https://www.analog.com/ltc2688) multichannel voltage output DAC
- $\blacktriangleright$  Flexible output power supply configuration
- ► Easy connection to external loads
- ► Test points to monitor DAC status signals
- $\triangleright$  [ACE](https://www.analog.com/en/design-center/evaluation-hardware-and-software/evaluation-development-platforms/ace-software.html) evaluation software compatible

#### **EVALUATION KIT CONTENTS**

- ► DC2873A-B evaluation board
- ► Ribbon cable to connect to the Linduino DC2026C controller board

#### **EQUIPMENT NEEDED**

- ► DC2026C controller board (must be purchased separately)
- ► PC running Windows® 7 or Windows 10
- ► Voltmeter
- ► Power supply

#### **SOFTWARE NEEDED**

 $\triangleright$  ACE evaluation software (available for download from the [DC2873A](https://www.analog.com/dc2873a) product page)

#### **DOCUMENTS NEEDED**

- ► LTC2688 data sheet
- ► [DC2873A](https://www.analog.com/dc2873a)-B design files (see the DC2873A product page)

#### **EVALUATION BOARD PHOTOGRAPH**

#### **GENERAL DESCRIPTION**

The DC2873A-B is a fully featured evaluation board that is used to evaluate the [LTC2688,](https://www.analog.com/ltc2688) a 16-channel, precision voltage output digital-to-analog converter (DAC).

The DC2873A-B is controlled through a serial peripheral interface (SPI) from the J1 connector. The SPI signals are sent from the [DC2026C](https://www.analog.com/DC2026C) controller board through the ribbon cable that is connected to the DC2873A-B.

The DC2873A-B uses [Analysis, Control, Evaluation \(ACE\)](https://www.analog.com/ace) software to provide an intuitive graphical user interface (GUI) that configures and controls the LTC2688 using the SPI interface.

The LTC2688 is used for various voltage mode biasing applications such as optical modulators for data communications. The output voltage range for each channel is software selectable, and any channel can be routed to the DC2873A-B MUX pin, allowing either the channel voltage or current to be externally monitored.

For full specifications on the LTC2688, see the LTC2688 data sheet, which must be consulted in conjunction with this user guide when using the DC2873A-B.

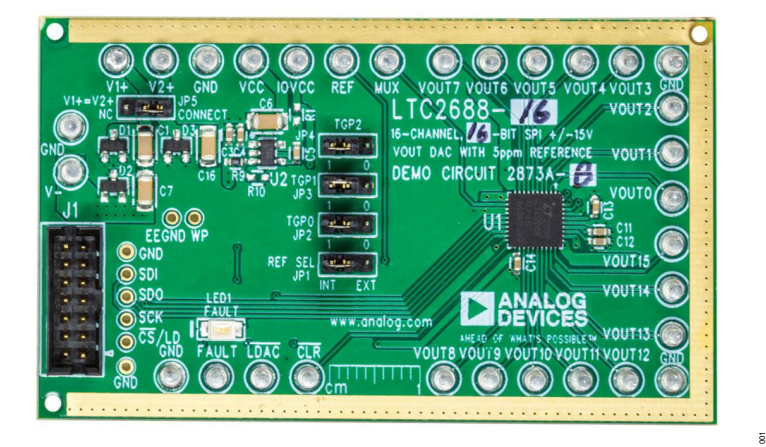

*Figure 1. DC2873A-B Evaluation Board*

## **TABLE OF CONTENTS**

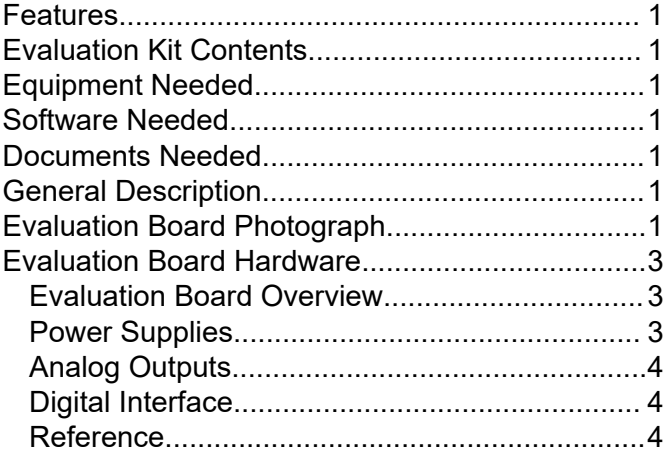

### **REVISION HISTORY**

**6/2021—Revision 0: Initial Version**

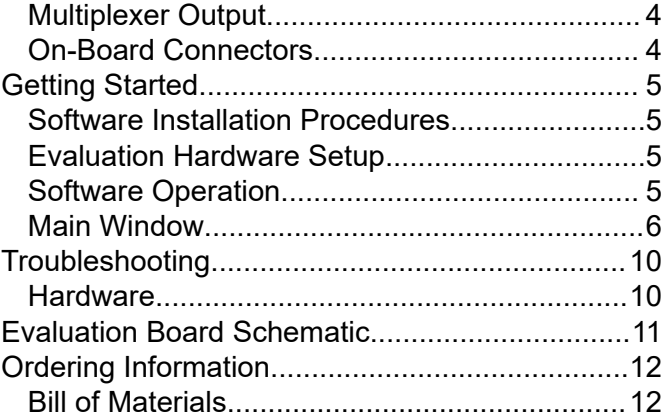

### <span id="page-2-0"></span>**EVALUATION BOARD HARDWARE**

### **EVALUATION BOARD OVERVIEW**

The DC2873A-B requires the power connections and connection to the DC2026C controller board shown in Figure 2. The ribbon cable provided in the evaluation kit connects the DC2873A-B and the DC2026C via the J1 connector. Turrets are provided to connect the DC2873A-B to the power supplies.

The DC2873A-B has other optional features to allow the user to select an external reference, provide separate supply voltages for Channel 0 to Channel 7 and Channel 8 to Channel 15, and to monitor various outputs through the on-board MUX pin. These optional features do not need to be changed for normal operation.

#### **POWER SUPPLIES**

The DC2873A-B is powered using external supplies. The minimum requirement to power the DC2873A-B is to provide 5.0 V to 21 V on E1 (V1+) and connect E2 (GND) and E3 (V−) to ground (GND).

As an alternative, the supply connection to E3 (V−) can be in the range between −21 V and ground (GND) to accommodate applications that require a negative supply.

The default position for JP5 (V1+ = V2+) is in the CONNECT position. This position connects the V1+ and V2+ power supplies so that they are at the same voltage. By changing JP5 to the NC (not connected) position, V1+ and V2+ are decoupled on the evaluation board and can be driven with separate supplies. V1+ and V2+ have the same requirement. They must be in the range of 5 V to 21 V but do not need to be the same voltage when decoupled. However, V2+ must be less than or equal to V1+.

E31 (VCC) and E10 (IOVCC) are supplied from on-board regulators by default. If desired, these voltages can be driven with an external supply.

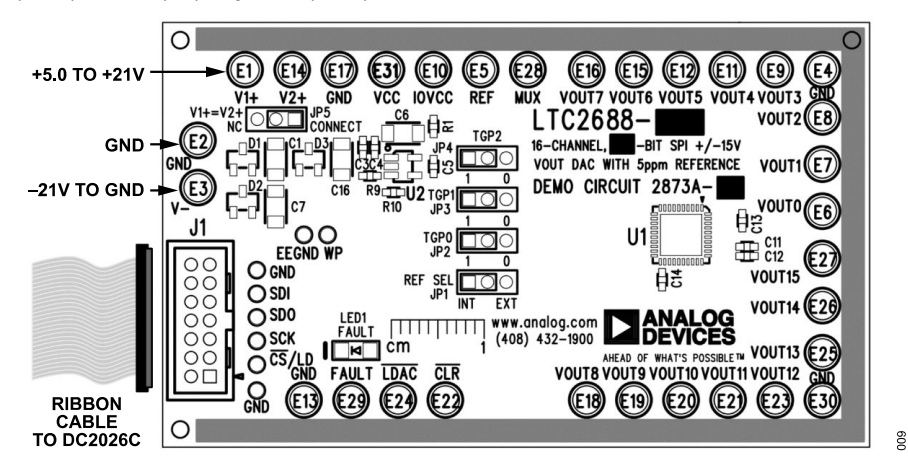

*Figure 2. DC2873A-B Hardware Connections*

### <span id="page-3-0"></span>**EVALUATION BOARD HARDWARE**

#### **ANALOG OUTPUTS**

The analog outputs,  $V_{\text{OUT0}}$  to  $V_{\text{OUT15}}$ , are available on the E6, E7, E8, E9, E11, E12, E15, E16, E18, E19, E20, E21, E23, E25, E26, and E27 turrets, respectively. Return paths for the ground currents are available on the E4 and E30 (GND) turrets. These turrets must be connected to load GND.

#### **DIGITAL INTERFACE**

#### **DC2026C Connections**

The DC2873A-B uses the [DC2026C](https://www.analog.com/dc2026c) to communicate with the [ACE](https://www.analog.com/ace) evaluation software through the USB port on the DC2026C. Use the provided ribbon cable to connect J1 of the DC2873A-B to J1 of the DC2026C. When this connection is made, the DC2026C powers the electrically erasable programmable read only memory (EEPROM) on the DC2873A-B. The ACE evaluation software uses the EEPROM to identify the DC2873A-B and load the proper plugin.

To ensure proper serial transfers and compatibility, the DC2026C powers the IOV $_{\text{CC}}$  pin of the [LTC2688,](https://www.analog.com/ltc2688) which is nominally 5 V.

#### **DC2026C Connector Pin Descriptions**

Figure 3 shows the pins for the DC2026C J1 connector. For descriptions of each pin, see Table 1.

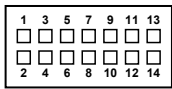

#### *Figure 3. DC2026C J1 Connector Pins*

ã.

#### *Table 1. DC2026C Connector J1 Pin Descriptions*

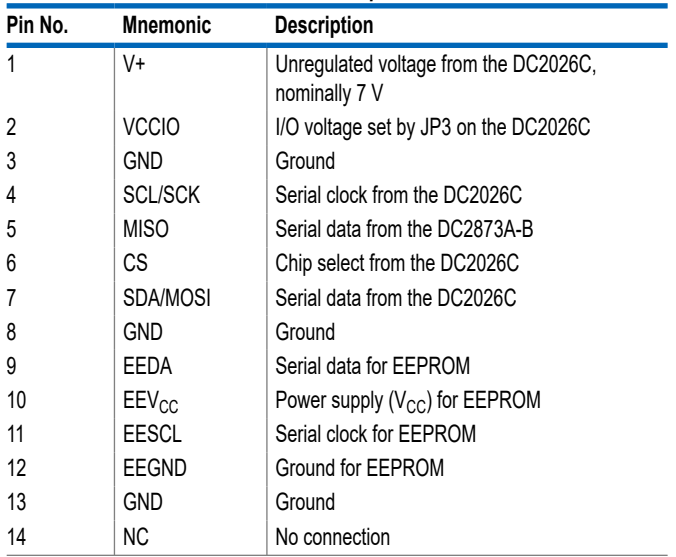

#### **REFERENCE**

By default, the DC2873A-B uses the internal reference of the LTC2688. To use an external reference, place the DC2873A-B JP1 (REF SEL) jumper into the EXT position and apply an external reference to E5 (REF).

#### **MULTIPLEXER OUTPUT**

The LTC2688 has an internal multiplexer that allows monitoring of compliance voltages, output currents, and internal die temperature. The output compliance voltages and representative voltages of the output current and internal die temperature are available on the LTC2688 MUX pin and can be routed to the DC2873A-B E28 connector (MUX) using the **LTC2688-16 Memory Map** view in the ACE GUI (see [Figure 8\)](#page-8-0), and setting the appropriate bits in the analog mux control register. Refer to the LTC2688 data sheet for more details on the multiplexer functionality and register structure.

#### **ON-BOARD CONNECTORS**

Table 2 describes the on-board connectors on the DC2873A-B.

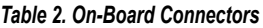

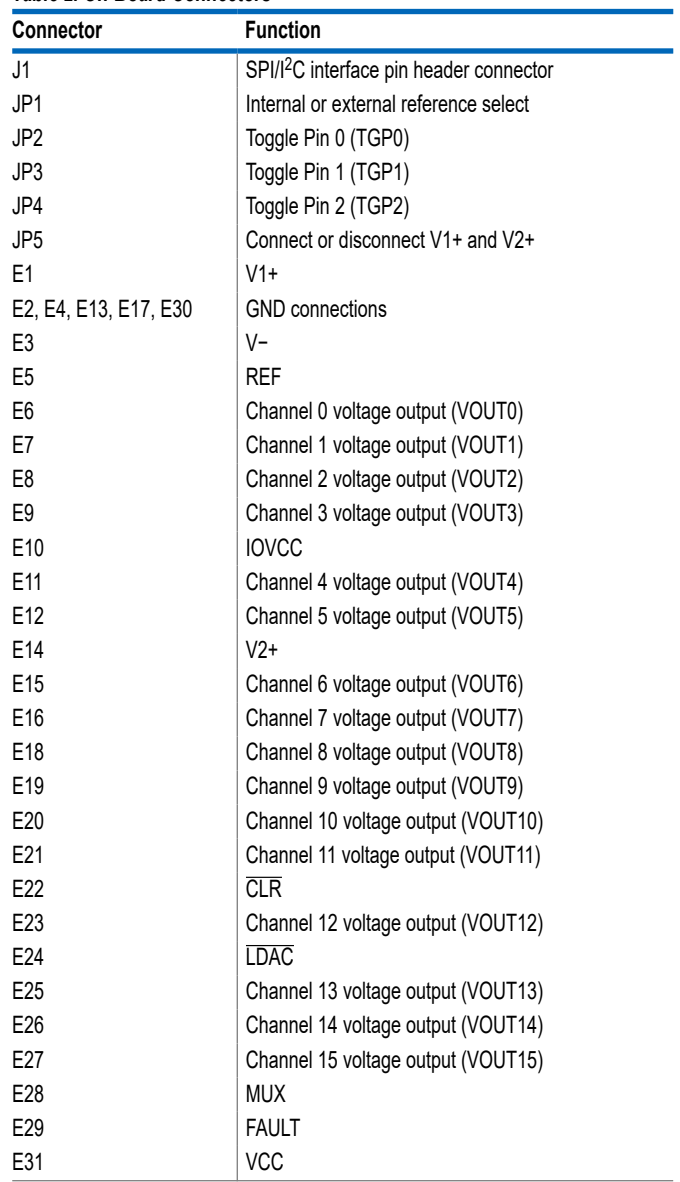

<span id="page-4-0"></span>The [ACE](https://www.analog.com/ace) evaluation software controls and configures the on-board [LTC2688](https://www.analog.com/ltc2688) through the [DC2026C.](https://www.analog.com/dc2026c)

### **SOFTWARE INSTALLATION PROCEDURES**

Before connecting the DC2026C to the DC2873A-B, follow these steps to set up the DC2873A-B for initial use in the ACE evaluation software:

- **1.** Download the ACE evaluation software package from the DC2873A-B product page at [www.analog.com/DC2873A](https://www.analog.com/dc2873a) to start the ACE evaluation software installation.
- **2.** Open the **ACEInstall\_1.21.xxxx.xxxx.exe** file and follow the instructions in the folder to complete the software installation process.

### **EVALUATION HARDWARE SETUP**

When the ACE evaluation software installation is complete, follow these steps to set up the DC2026C and the DC2873A-B together:

**1.** Connect the DC2026C to the DC2873A-B via the J1 connectors with the ribbon cable provided (see [Figure 2\)](#page-2-0).

- **2.** Connect the desired power supplies to E1 (V1+), E2 (GND), and E3 (V−) on the DC2873A-B.
- **3.** Connect the desired load to the appropriate channel on the DC2873A-B.
- **4.** Connect the load ground to a ground (GND) turrets (either E4 or E30) on the DC2873A-B.
- **5.** Connect the DC2026C to a PC or laptop using the USB cable.
- **6.** Start the ACE evaluation software (see the Software Operation section).

#### **SOFTWARE OPERATION**

To start the ACE evaluation software, from the **Start** menu, click **Analog Devices** > **ACE**. The software window opens (see Figure 4) until the software recognizes the DC2873A-B. When the software recognizes the DC2873A-B, the main software window in [Figure 5](#page-5-0) opens.

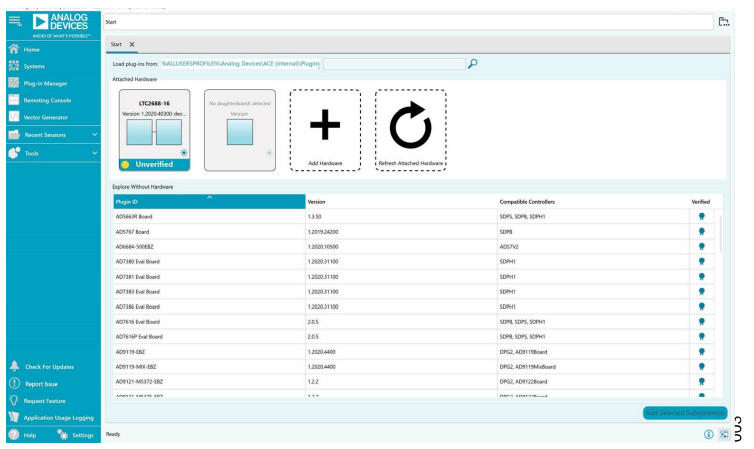

*Figure 4. Interface Window*

<span id="page-5-0"></span>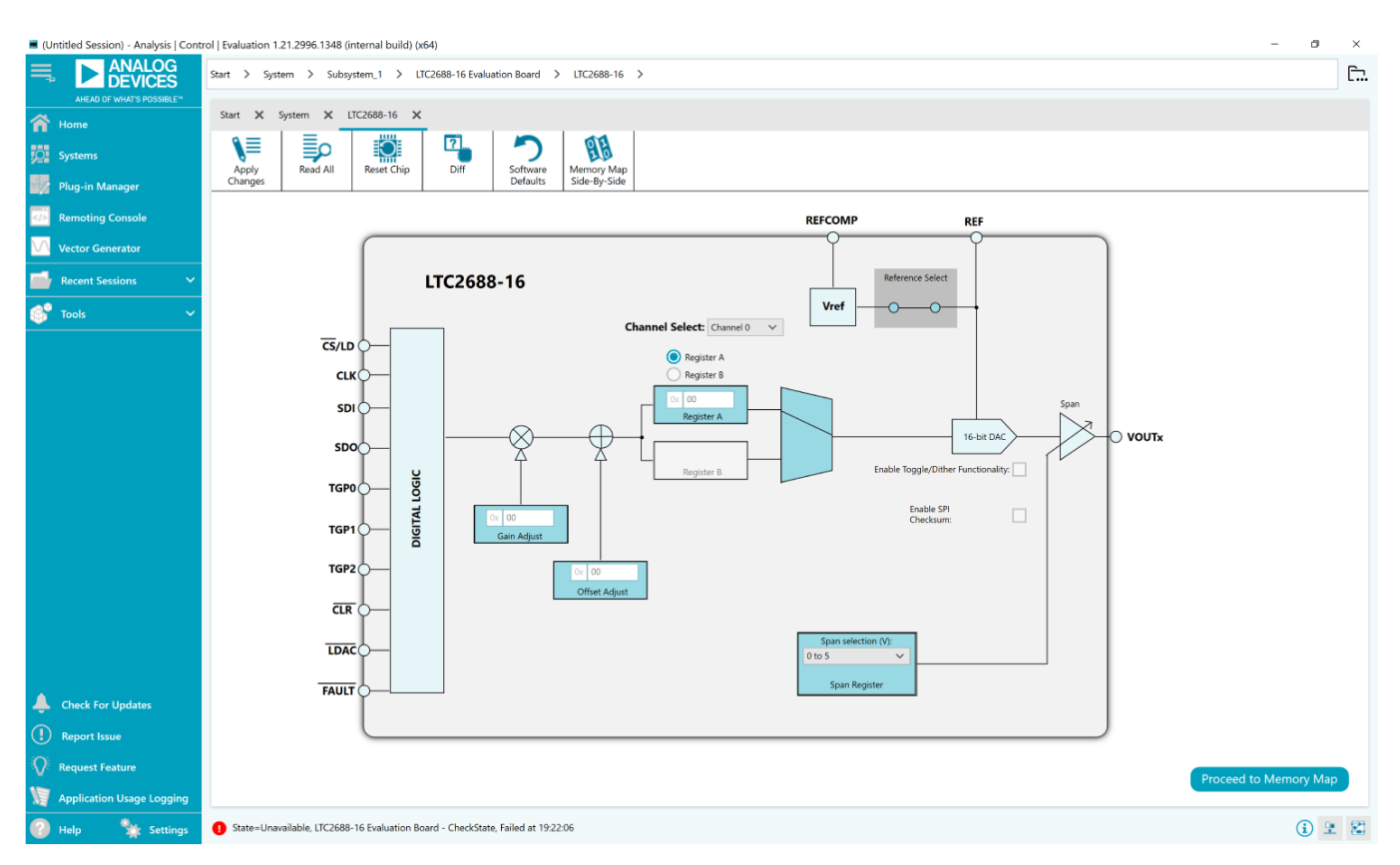

*Figure 5. ACE Evaluation Software Main Window*

### **MAIN WINDOW**

**MAIN WINDOW**<br> **Analog Composes and considerably considerably considerably considerably considerably softling the Channel Vottage Value<br>
<b>Analog Composes and CC evaluation software window (see Figure 5), each** To set the o In the main [ACE](https://www.analog.com/ace) evaluation software window (see Figure 5), each channel can be controlled. Various settings for the LTC2688 are available in this window, allowing the user to configure the output range, output voltage, gain adjustment, offset adjustment, toggle options, and dither options of each channel.

Refer to the [LTC2688](https://www.analog.com/ltc2688) data sheet for more information on the device features associated with the different tab functions that are described in the following sections.

#### **Reference Configuration**

The DC2873A-B uses the LTC2688 internal reference to set the full-scale range. To apply an external reference, click the box labeled **Reference Select** (see Figure 5).

### **Setting the Channel Output Range**

To set the output range for a specific channel on the LTC2688,

- **1.** Select the channel from the **Channel Select** dropdown box.
- **2.** Select the desired range for the selected channel using the **Span selection** dropdown box (see Figure 5).

#### **Setting the Channel Voltage Value**

To set the output voltage for a specific channel on the LTC2688,

- **1.** Select the channel from the **Channel Select** dropdown box.
- **2.** Type the desired value into the **Register A** text box (see Figure 5).

#### **Toggling Between A and B Output Registers**

Each channel has two output registers that can be written independently.

- **1.** Click the **Register A** or **Register B** option to select the register to write to.
- **2.** Type the desired hexadecimal value into the **Register A** (or **Register B**) text box (see Figure 5).

#### **Settling Offset and Gain Values**

Each channel can have an offset and gain value applied to the output. The value is applied to each channel independently.

- **1.** Select the channel from the **Channel Select** dropdown box.
- **2.** Type the desired hexadecimal offset or gain adjust value into the **Offset Adjust** or **Gain Adjust** text boxes (see Figure 5).

## **Enabling Toggle Mode**

Toggle mode can be enabled by selecting the **Enable Toggle/Dither Functionality** check box (see [Figure 5\)](#page-5-0). This check box enables the toggle view shown in Figure 6. The toggle signal can then be applied to the selected pin or supplied internally.

# **Enabling Dither Mode**

After enabling the toggle view shown in Figure 6 as described in the Enabling Toggle Mode section, select the dither mode from the

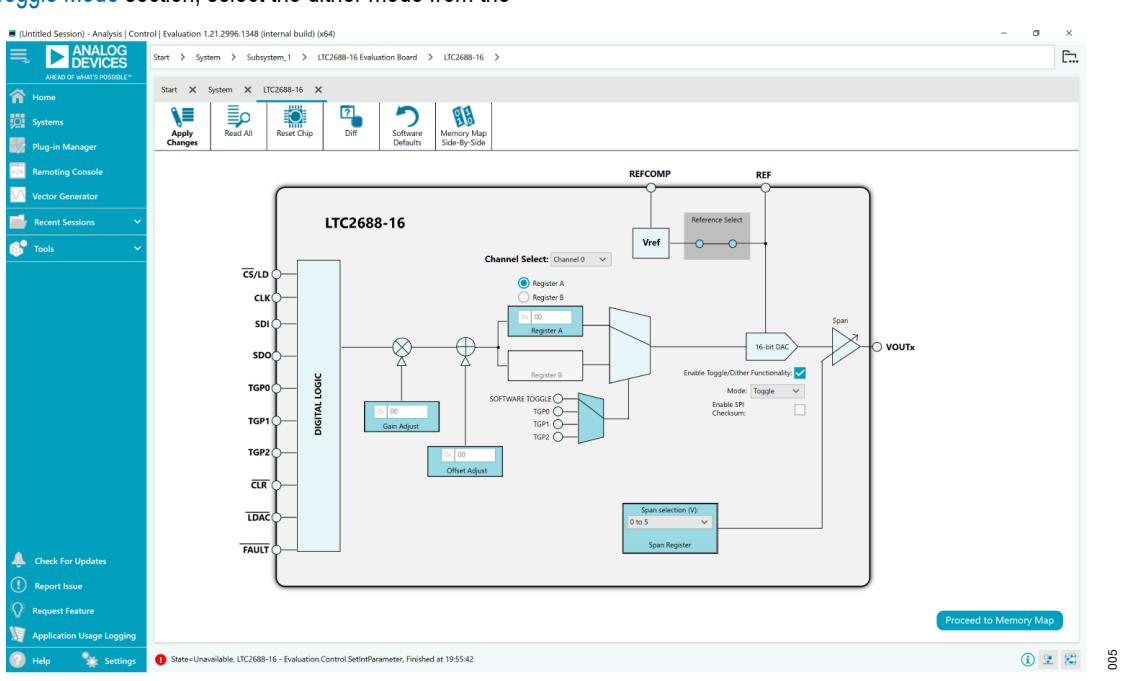

*Figure 6. Toggle View*

<span id="page-7-0"></span>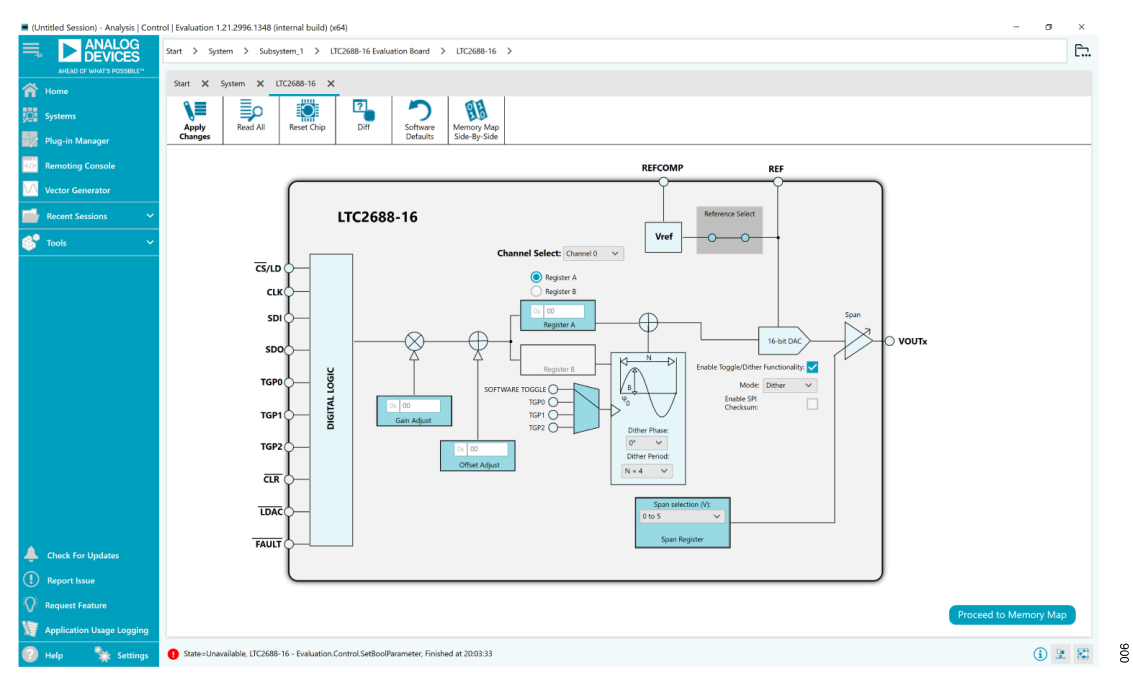

*Figure 7. Dither View*

## <span id="page-8-0"></span>**Memory Map View**

To access the **LTC2688-16 Memory Map** view, click the **Proceed to Memory Map** button from the software main window (see [Figure](#page-5-0) [5](#page-5-0)).

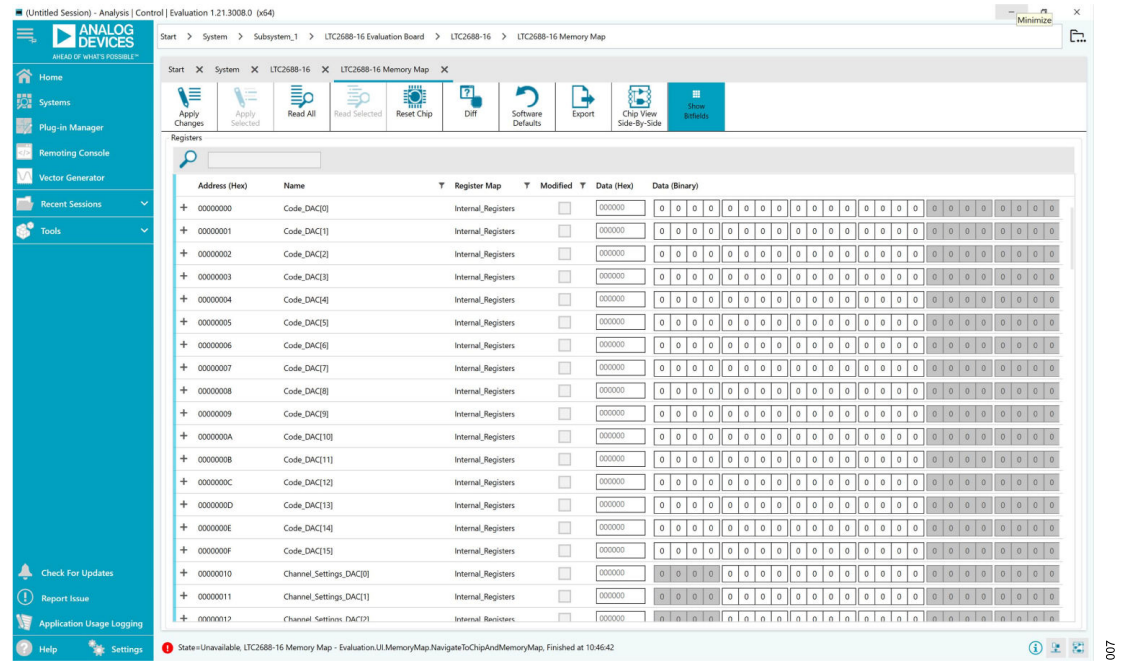

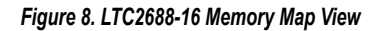

# <span id="page-9-0"></span>**TROUBLESHOOTING**

## **HARDWARE**

A comprehensive list of frequently asked questions (FAQ) is availa-ble on the [LTC2688 FAQs](https://ez.analog.com/data_converters/precision_dacs/f/discussions/546108/ltc2688-faqs) page in the [EngineerZone](https://ez.analog.com/data_converters/precision_dacs/f/discussions/546108/ltc2688-faqs)™ site. For

other questions, submit them to the [Precision DACs](https://ez.analog.com/data_converters/precision_dacs) section of the EngineerZone site.

#### <span id="page-10-0"></span>**EVALUATION BOARD SCHEMATIC**

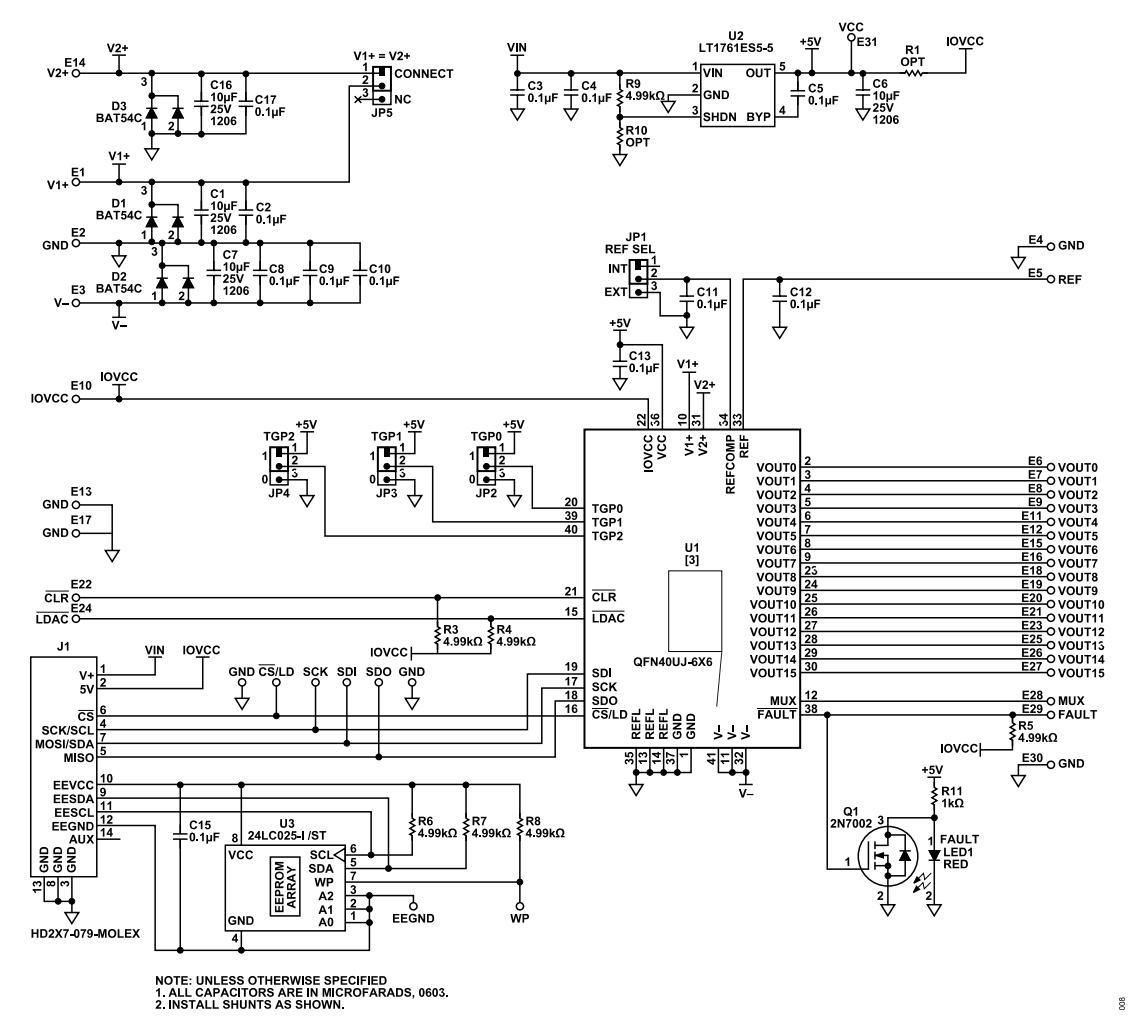

*Figure 9. DC2873A-B Schematic*

#### <span id="page-11-0"></span>**ORDERING INFORMATION**

#### **BILL OF MATERIALS**

#### *Table 3. DC2873A-B Bill of Materials*

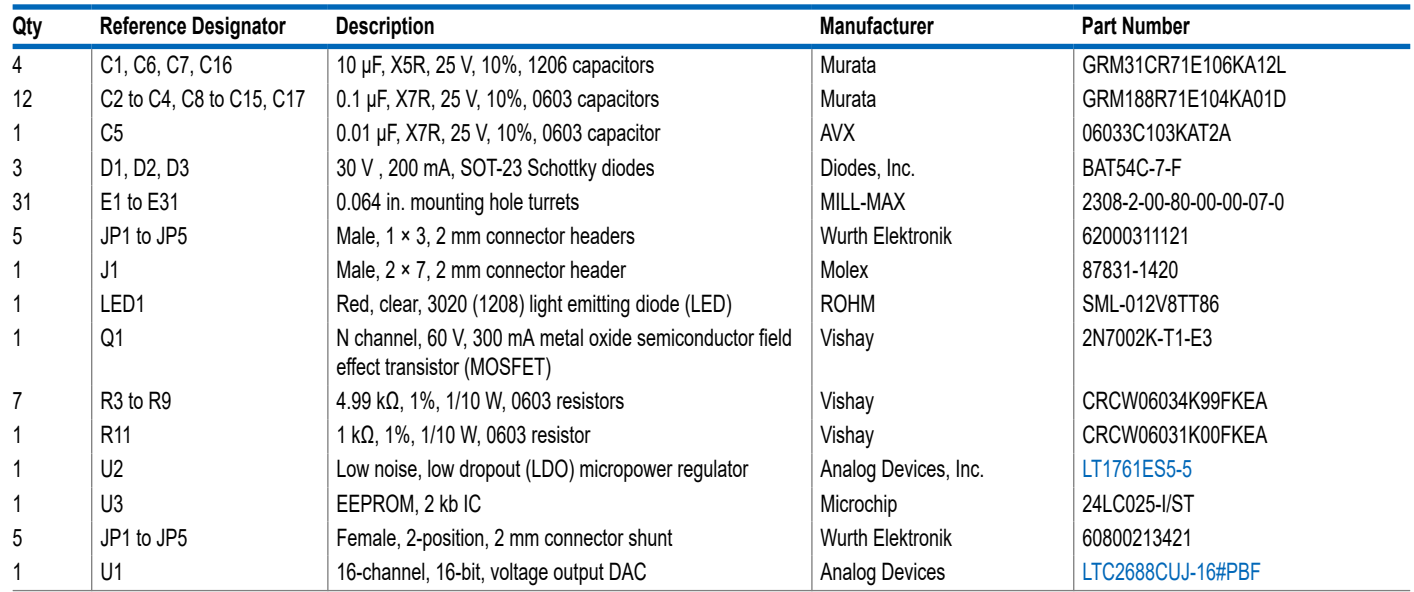

I <sup>2</sup>C refers to a communications protocol originally developed by Philips Semiconductors (now NXP Semiconductors).

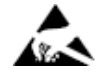

#### **ESD Caution**

**ESD (electrostatic discharge) sensitive device**. Charged devices and circuit boards can discharge without detection. Although this product features patented or proprietary protection circuitry, damage may occur on devices subjected to high energy ESD. Therefore, proper ESD precautions should be taken to avoid performance degradation or loss of functionality.

#### **Legal Terms and Conditions**

By using the evaluation board discussed herein (together with any tools, components documentation or support materials, the "Evaluation Board"), you are agreeing to be bound by the terms<br>and conditions set forth below ("Ag use the Evaluation Board until you have read and agreed to the Agreement. Your use of the Evaluation Board shall signify your acceptance of the Agreement. This Agreement is made by<br>and between you ("Customer") and Analog D the Agreement, ADI hereby grants to Customer a free, limited, personal, temporary, non-exclusive, non-sublicensable, non-transferable license to use the Evaluation Board FOR EVALUATION PURPOSES ONLY. Customer understands and agrees that the Evaluation Board is provided for the sole and exclusive purpose referenced above, and agrees not to use the Evaluation Board for any other purpose. Furthermore, the license granted is expressly made subject to the following additional limitations: Customer shall not (i) rent, lease, display, sell, transfer, assign, sublicense, or<br>distribute the Eval affiliates and in-house consultants. The Evaluation Board is NOT sold to Customer; all rights not expressly granted herein, including ownership of the Evaluation Board, are reserved by ADI. CONFIDENTIALITY. This Agreement and the Evaluation Board shall all be considered the confidential and proprietary information of ADI. Customer may not disclose or transfer any portion of the Evaluation Board to any other party for any reason. Upon discontinuation of use of the Evaluation Board or termination of this Agreement, Customer agrees to promptly return the Evaluation Board<br>to ADI. ADDITIONAL RESTRICTI modifications or alterations it makes to the Evaluation Board, including but not limited to soldering or any other activity that affects the material content of the Evaluation Board. Modifications to<br>the Evaluation Board m Customer. Customer agrees to return to ADI the Evaluation Board at that time. LIMITATION OF LIABILITY. THE EVALUATION BOARD PROVIDED HEREUNDER IS PROVIDED "AS IS" AND ADI MAKES NO WARRANTIES OR REPRESENTATIONS OF ANY KIND WITH RESPECT TO IT. ADI SPECIFICALLY DISCLAIMS ANY REPRESENTATIONS, ENDORSEMENTS, GUARANTEES, OR WARRANTIES, EXPRESS OR IMPLIED, RELATED TO THE EVALUATION BOARD INCLUDING, BUT NOT LIMITED TO, THE IMPLIED WARRANTY OF MERCHANTABILITY, TITLE, FITNESS FOR A PARTICULAR PURPOSE OR NONINFRINGEMENT OF INTELLECTUAL PROPERTY RIGHTS. IN NO EVENT WILL ADI AND ITS LICENSORS BE LIABLE FOR ANY INCIDENTAL,<br>SPECIAL, INDIRECT, OR CONSEQUENTIAL DAMAGES RESULTING FROM CUSTOMER'S POSSES PROFITS, DELAY COSTS, LABOR COSTS OR LOSS OF GOODWILL. ADI'S TOTAL LIABILITY FROM ANY AND ALL CAUSES SHALL BE LIMITED TO THE AMOUNT OF ONE HUNDRED US DOLLARS (\$100.00). EXPORT. Customer agrees that it will not directly or indirectly export the Evaluation Board to another country, and that it will comply with all applicable United States federal laws and regulations relating to exports. GOVERNING LAW. This Agreement shall be governed by and construed in accordance with the substantive laws of the Commonwealth of Massachusetts (excluding conflict of law rules). Any legal action regarding this Agreement will be heard in the state or federal courts having jurisdiction in Suffolk County, Massachusetts, and Customer hereby submits to the personal jurisdiction and venue of such courts. The United Nations Convention on Contracts for the International Sale of Goods shall not apply to this Agreement and is expressly disclaimed.

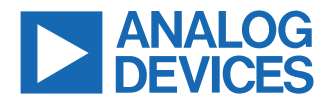

©2021 Analog Devices, Inc. All rights reserved. Trademarks and registered trademarks are the property of their respective owners. One Technology Way, P.O. Box 9106, Norwood, MA 02062-9106, U.S.A.